Démarrer Photofiltre

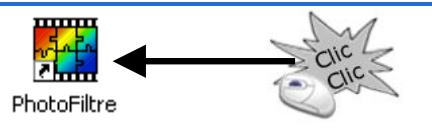

## Ouvrir une photo

1/Cliquez sur Ouvrir ou Menu Fichier, ouvrir

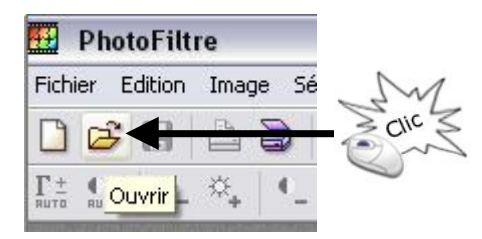

2/Chercher le dossier ou sont stockées les photos ou cliquer "Mes documents" :

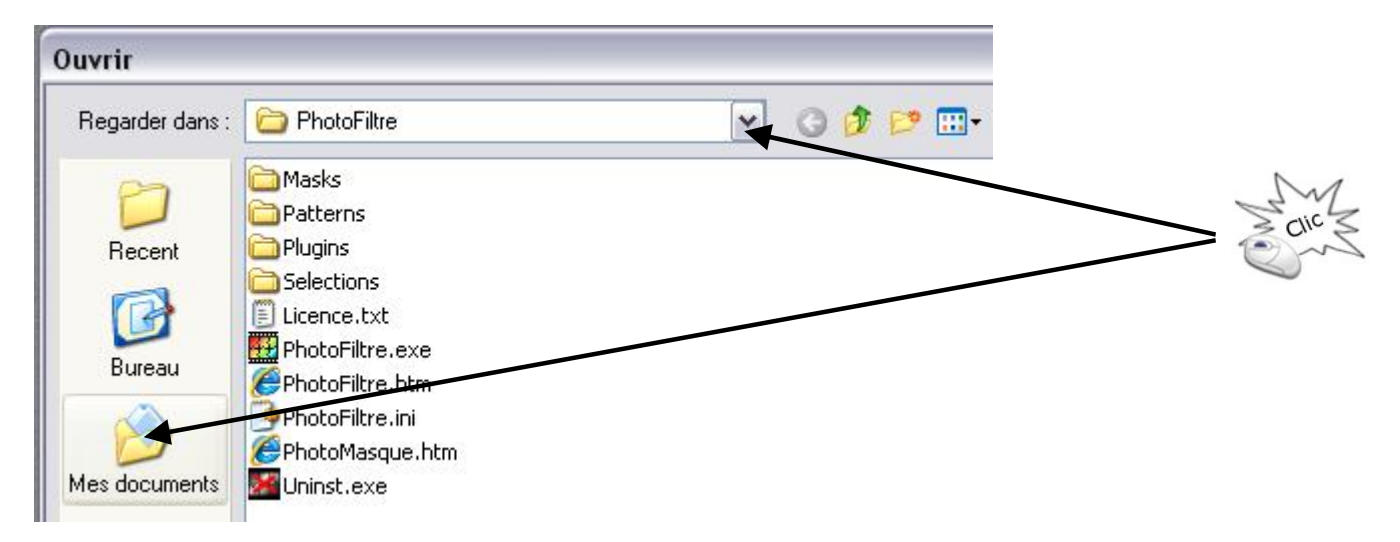

3/Sélectionner la photo avec laquelle vous voulez travailler :

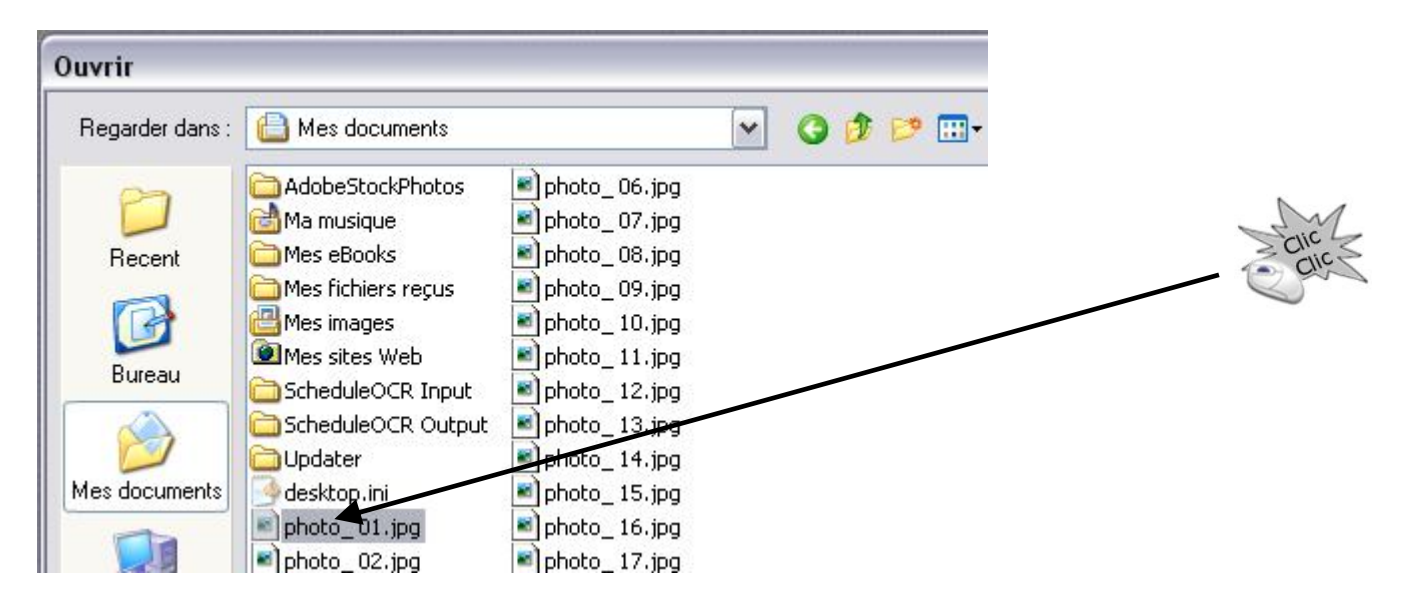

Votre espace de travail :

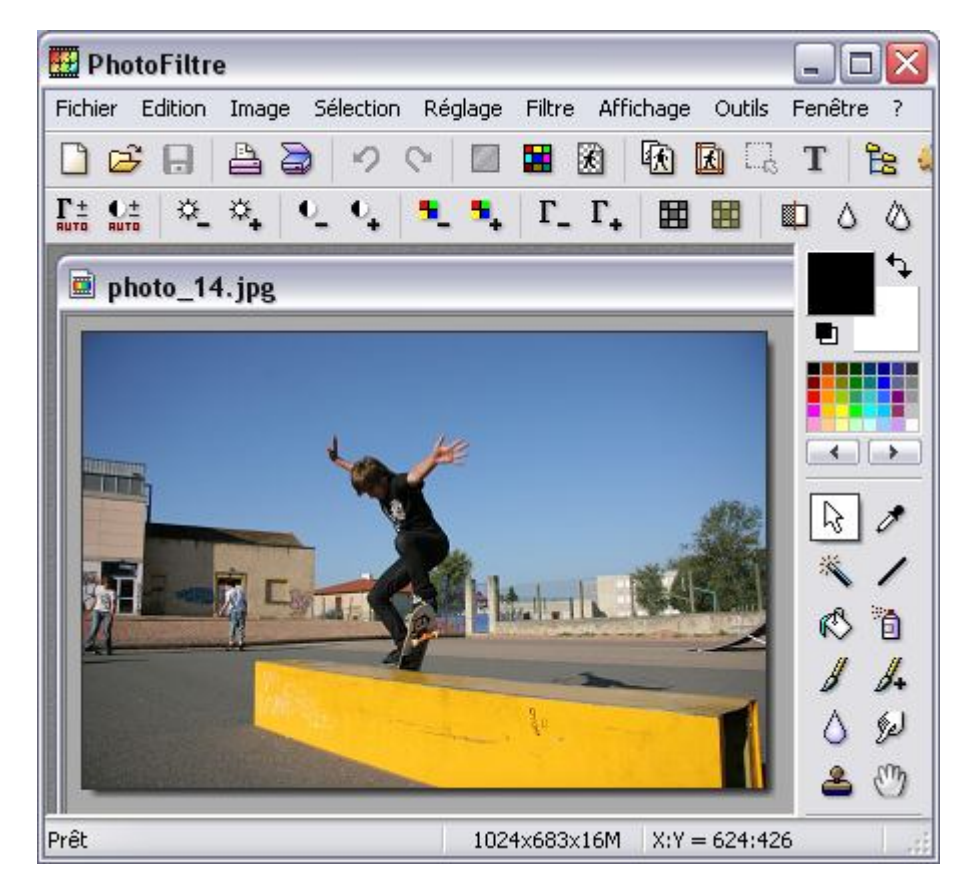

Les outils de base (Contrôler le "gamma" en premier) :

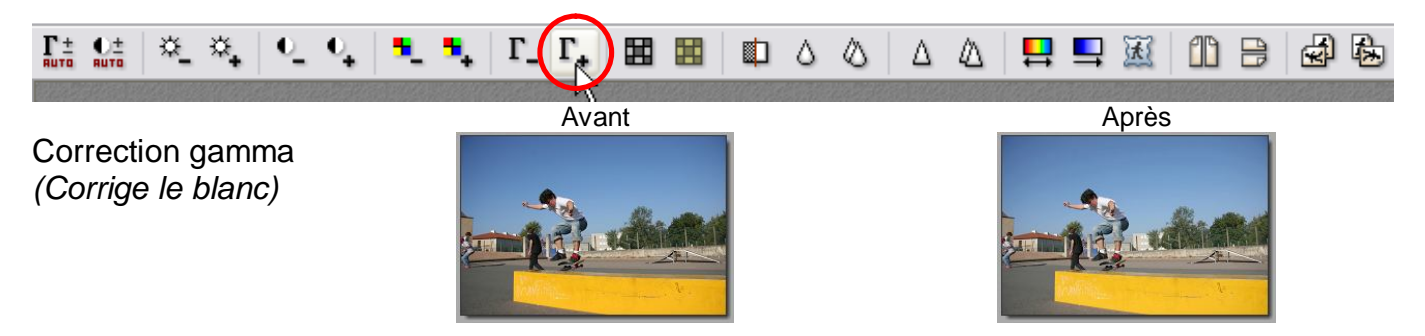

*Regardez un élément qui devrait être blanc et corrigez-le à l'aide des 2 boutons + et -*

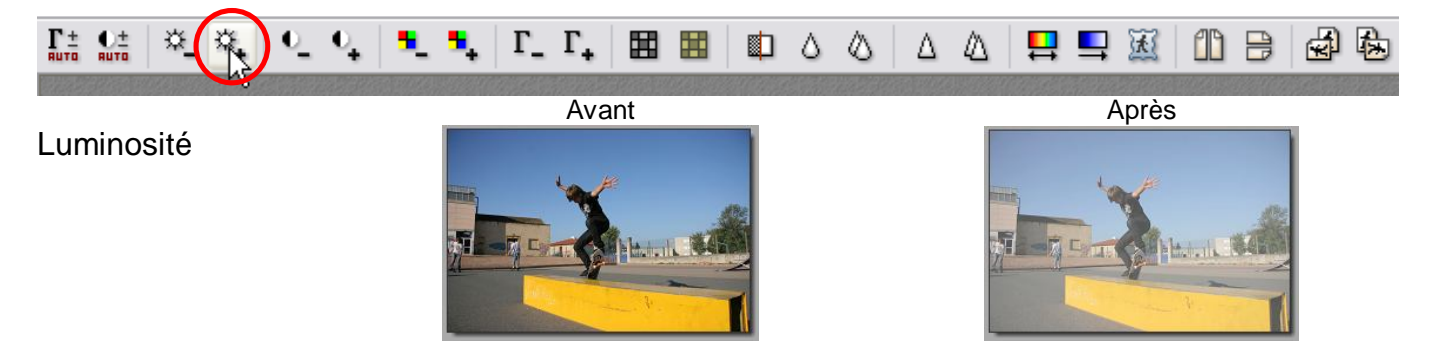

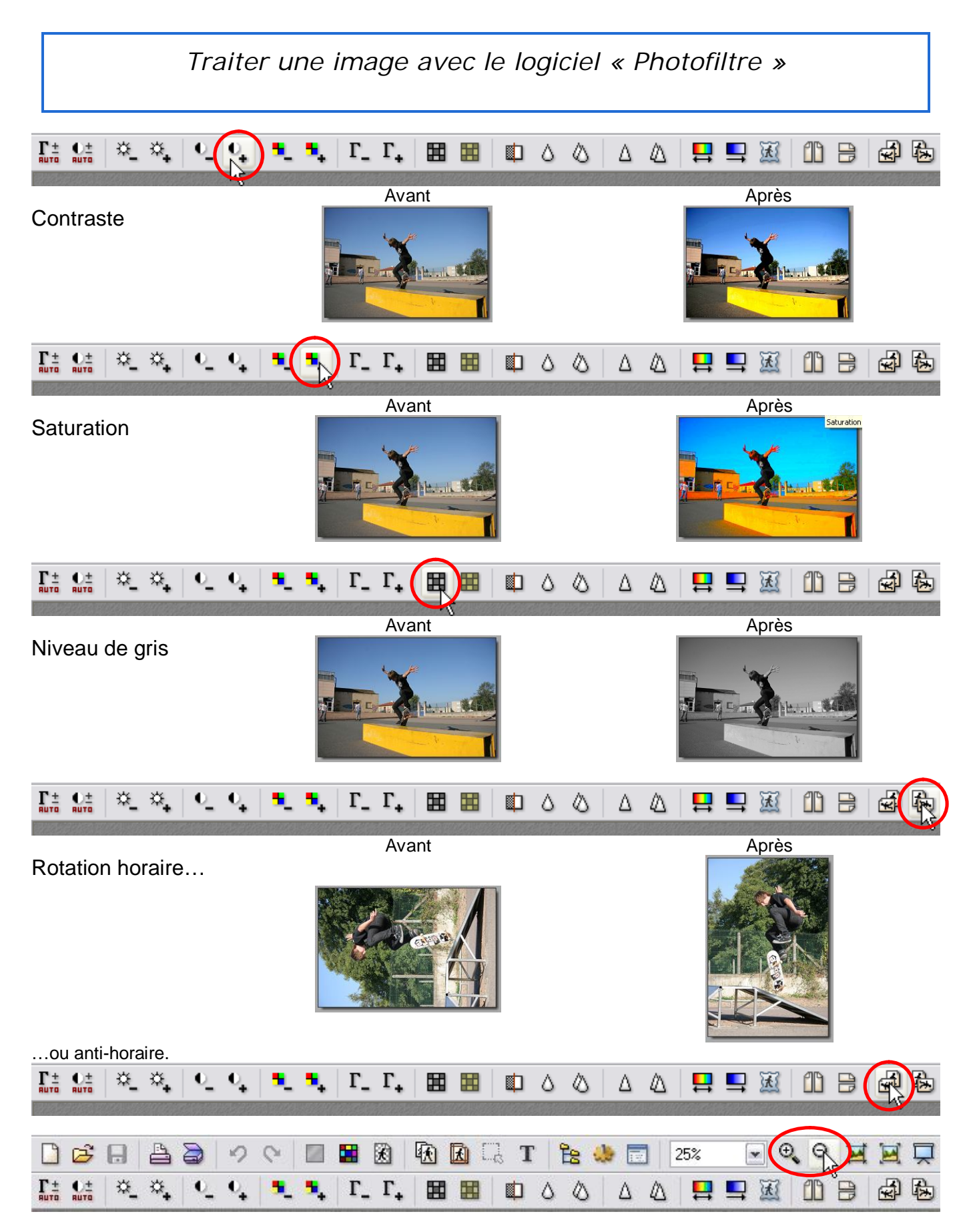

Zoom avant ou arrière : *ne modifie pas la taille de la photo mais simplement la taille affichée à l'écran.*

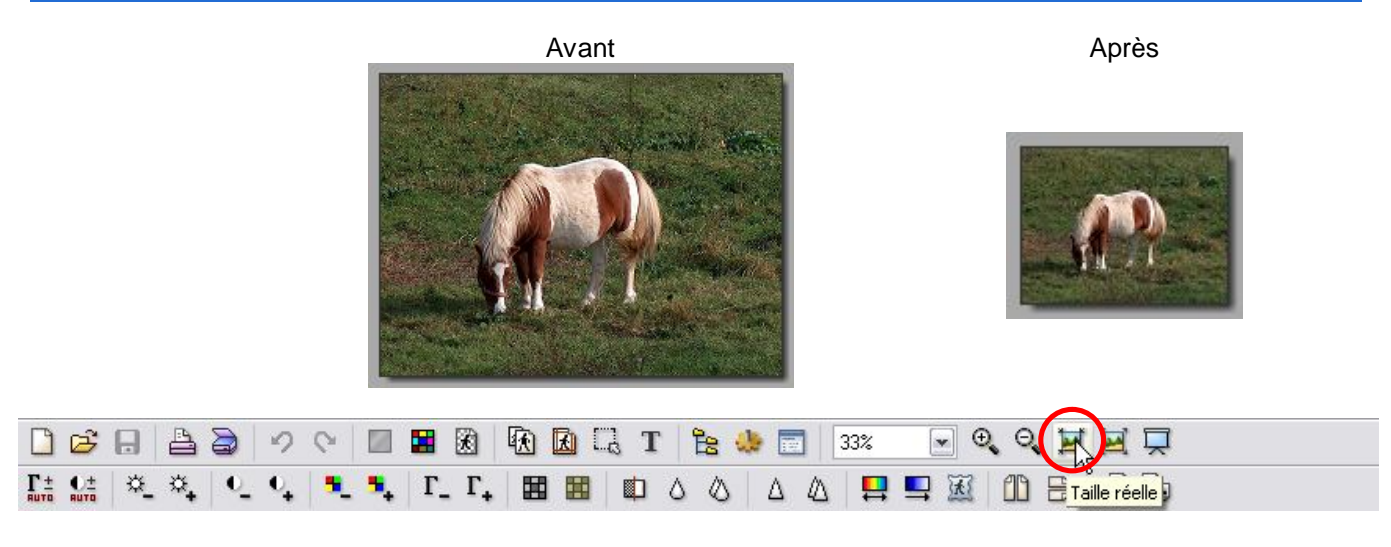

Taille réelle : Permet d'afficher la photo à sa taille réelle

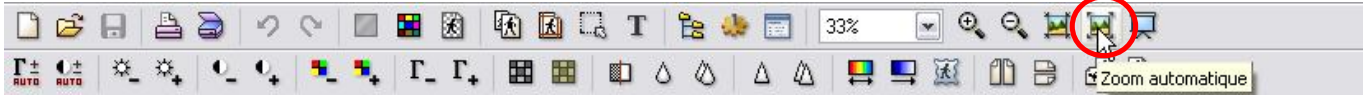

Zoom automatique : Adapte les dimensions de la photo à la taille de l'écran

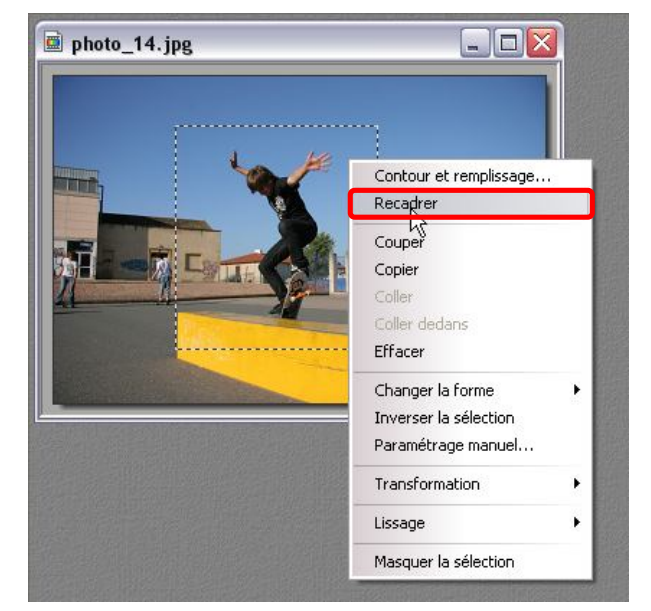

#### Adapter l'image : Recadrer une photo

Pour recadrer une photo (n'en conserver qu'une partie), il faut d'abord dessiner un rectangle avec la souris autour de la partie que l'on souhaite conserver :

Maintenir le bouton gauche en partant du coin supérieur gauche, et déplacer la souris vers le coin inférieur droit, puis relâcher le bouton de la souris

Effectuer un clic droit SUR le rectangle de pointillés, puis cliquer sur Recadrer ou Menu Image, recadrer.

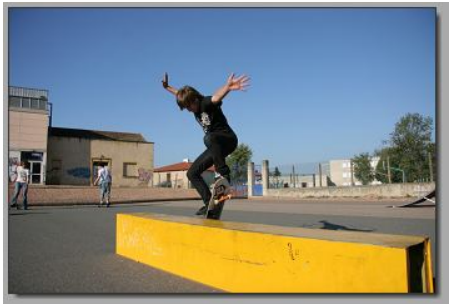

Avant **Avant** Après

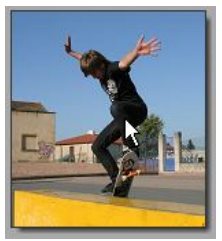

## Adapter l'image : définir la taille de la photo.

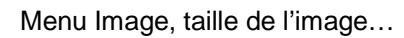

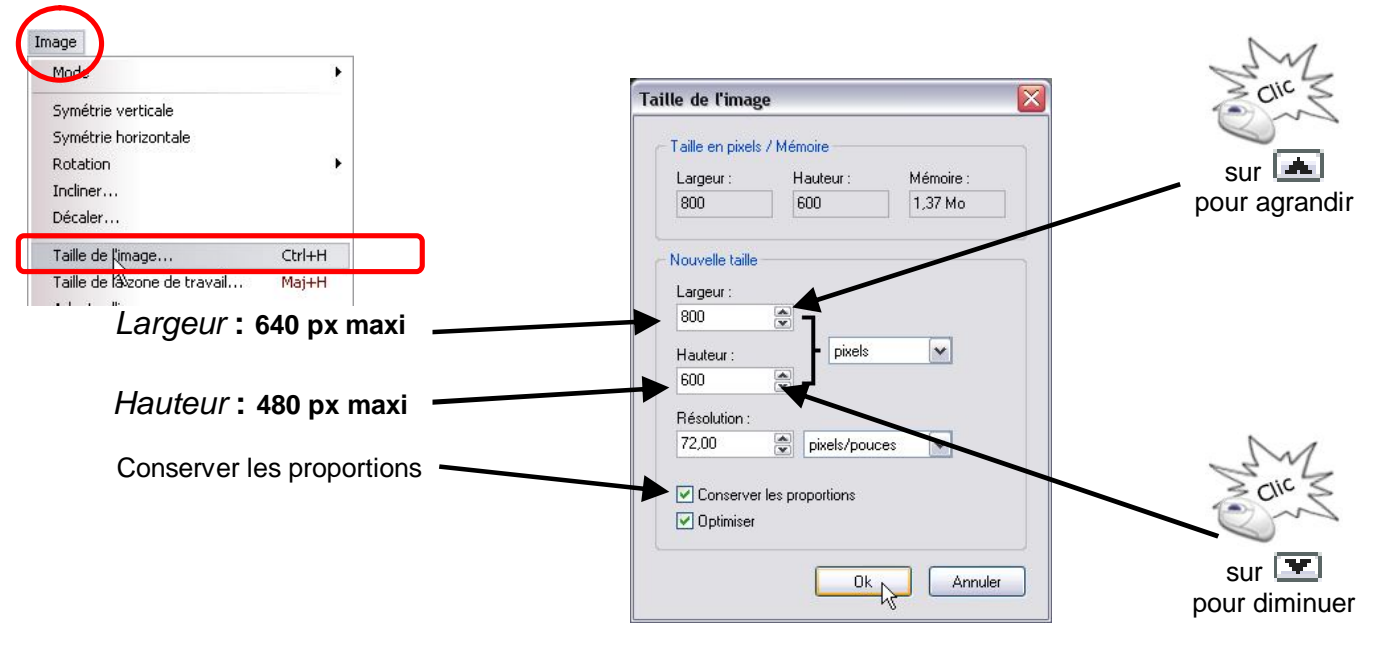

# Ajouter du texte sur la photo :

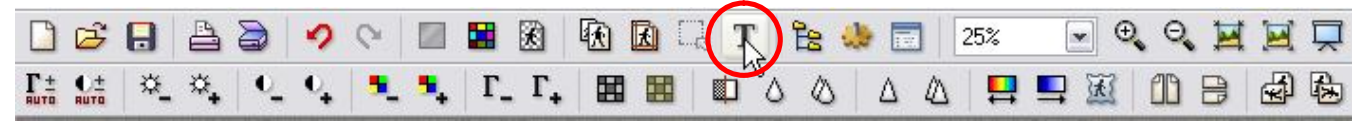

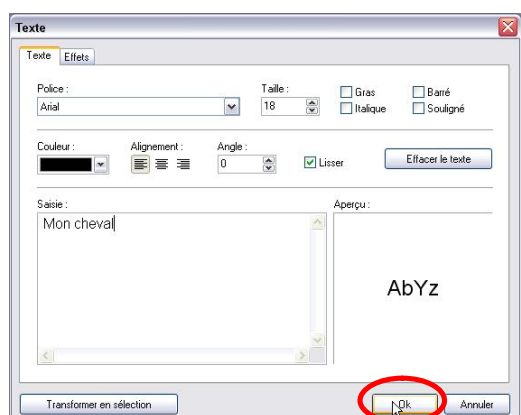

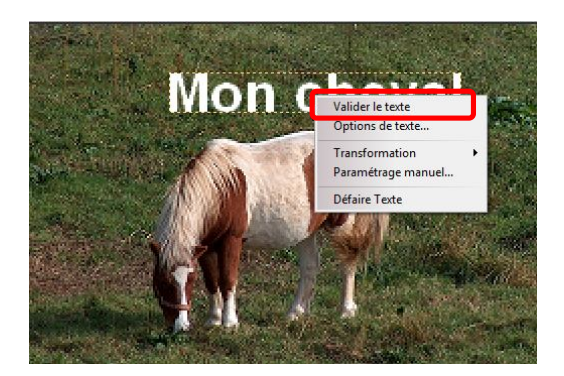

#### Exemple :

- $\bullet$  Taille = 20
- Couleur = blanc
- Gras

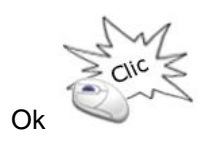

Déplacer le texte à l'endroit désiré en maintenant le bouton gauche de la souris enfoncé.

Enfin Valider le texte en faisant un clic droit sur le texte puis en cliquant sur valider le texte.

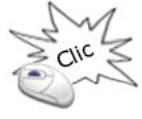

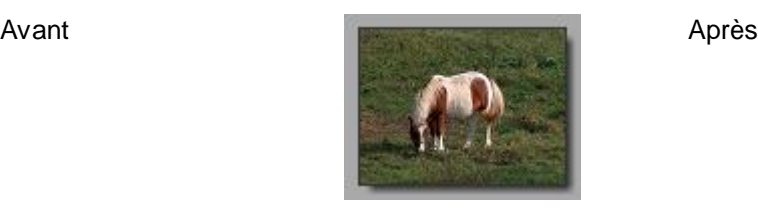

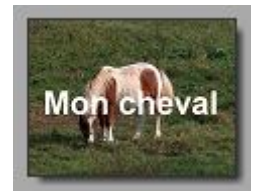

#### Enregistrer le résultat :

1/ Menu Fichier, Enregistrer sous :

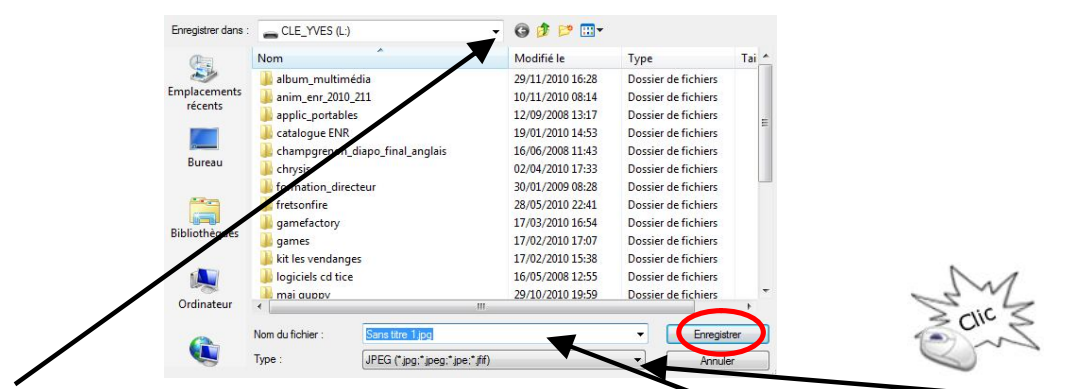

2/ Sélectionner l'endroit où l'on veut enregistrer son travail, donner un nom au fichier, choisir le format (préférer le format compressé .jpg), cliquer sur Enregistrer :

3/ Sur la réglette compression, déplacer le curseur à droite sur 100 pour obtenir une qualité maximale, et cliquer su OK

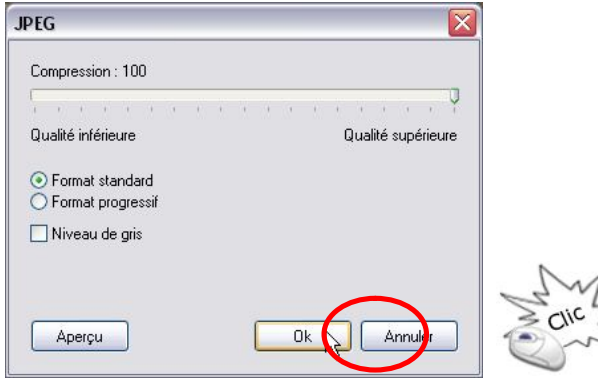